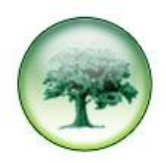

# **HOW TO CREATE A COST STYLE**

A Cost Style is created to allow the correct cost to be associated with each call.

# **CREATING A NEW COST STYLE**

#### Go to **PBX>Cost Style**.

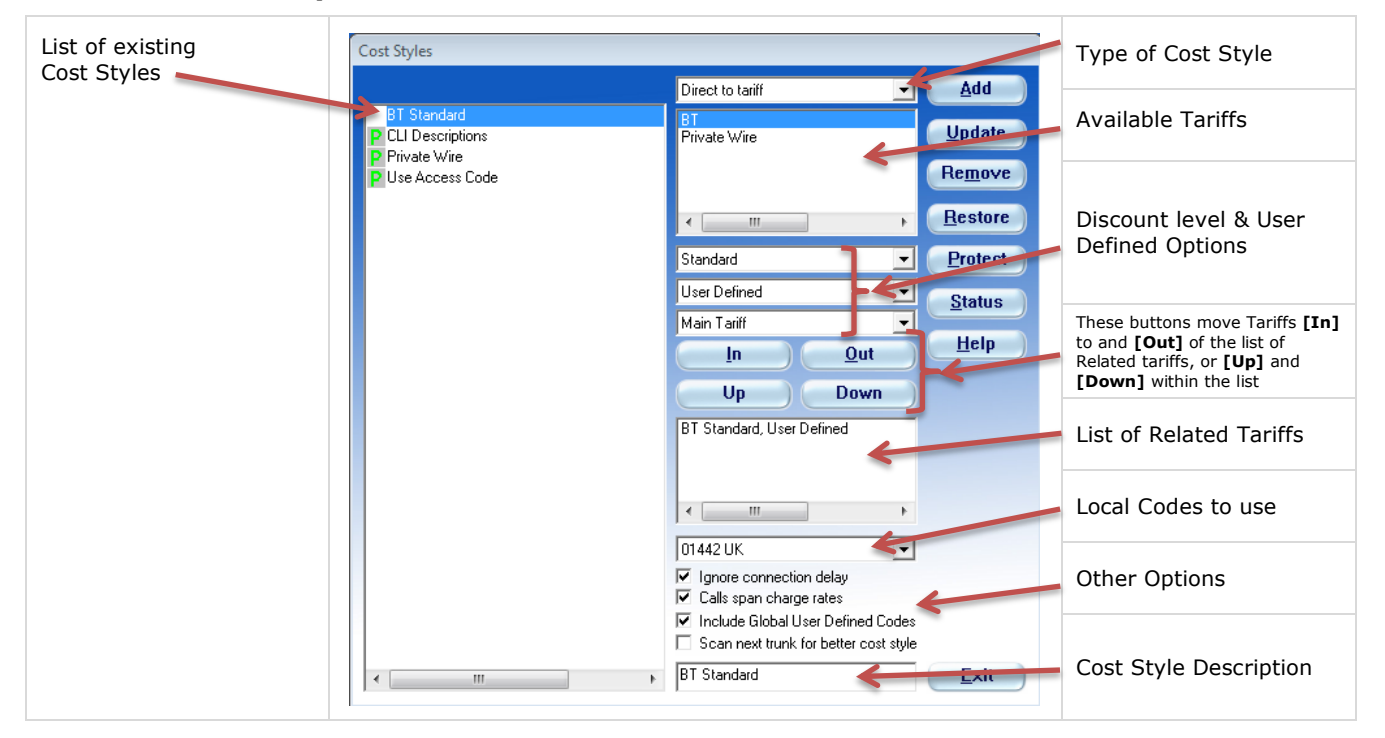

# **OPTIONS WITHIN THE COST STYLE WINDOW**

### **TYPES OF COST STYLE:**

**Direct to Tariff:** only one tariff is used in this type Cost Style

**First Costable**: this is where more than one tariff is used - you may have special mobile and/or international tariff that you want checked before your main tariff is checked – these would then be listed, in the List of Related Tariffs, in the order that you want them checked.

This example on the right shows a Vodafone tariff followed by a Thus tariff.

If the number dialled is found in the Vodafone tariff then the call will be costed at the Vodafone rate, if the number is not found it will "drop through" to the Thus tariff to be costed at the Thus rate.

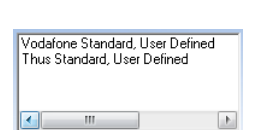

**Greatest Cost Routing**: this type will have more than one tariff and the resulting cost will be the most expensive cost available from the list of chosen tariffs. This is often used by a Recost field in a report to check against the standard Cost.

**Least Cost Routing**: this type will also have more than one tariff and the resulting cost will be the cheapest cost available from the list of chosen tariffs. This is often used by a Recost field in a report to check against the standard Cost.

**Meter Pulse Tariff:** this is in the list for historical reasons when calls were charged based on the meter pulse output by a switch.

**Use Access Code style**: this option is used to create the default cost style. When assigned to a trunk, this tells LUMBERJACK to look at the Access Code to assign the correct tariff to a call going out over a trunk. You should never need to alter or add this option as there should only be one *Use Access Code* cost style.

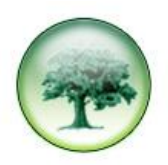

**Use Cost Supplied by Switch**: This Cost Style is used if you have a LUMBERJACK PBX that is used for importing a bill. The bill will include the cost, but the tariff selected in the Cost Style would only be used to give Location information.

## **DISCOUNT LEVEL & USER DEFINED OPTIONS**

Historically Tariffs used to have multiple Discount Levels and your chosen discount level could be selected in the first of the three drop-down lists – this is not the case now. Standard tends to be the only option. The second and third drop-down lists give you the choice of User Defined or Main Tariff. This tells LUMBERJACK where to look for the Description of the Dialled Number / Area Code.

## **LOCAL CODES**

From this list you can select the UK area code where the call breaks out so that LUMBERJACK knows which area codes should be considered Local.

### **IGNORE CONNECTION DELAY**

This box is usually ticked, if it is not, then LUMBERJACK ignores the first 9 seconds of the call and only costs from second 10 onwards.

#### **CALLS SPAN CHARGE RATES**

This box is usually ticked – it allows for calls to be costed correctly if they start, for example, in the Day rate, but continue into the Night rate. If this box is not ticked then the call would be costed entirely by the rate when the call started.

#### **INCLUDE GLOBAL USER DEFINED CODES**

If this is ticked any descriptions you have added to phone numbers you regularly use will be shown against calls that use this Cost Style. If it is not ticked you will only see the Main Tariff description of the Area Code.

#### **SCAN NEXT TRUNK FOR BETTER COST STYLE**

This option is generally only ticked on Private Wire cost style. It is used in the situation where the call goes over a Private Wire, but the destination extension is diverted to an external number – the call is brought back to the originating PBX to breakout, so that the Trunk in Party 3 should be used to cost the call.

Party  $1 =$  originating extension; Party  $2 =$  Private Wire trunk; Party  $3 =$  breakout trunk.

# **TO CREATE A NEW COST STYLE**

- 1. Select the **Type of Cost Style**, this will most likely be Direct to Tariff or First Costable;
- 2. Select the required **Tariff**;
- 3. Select (1) **Standard**, (2) **User-Defined**, (3) **Main Tariff** in the Discount Level & User Defined drop-down lists. Selecting User-Defined in (2) and Main Tariff in (3) ensures that LUMBERJACK looks for a User-Defined description first, only if it does not find one for the dialled number will it look in the Main Tariff.
- 4. Having made your selections click **[In]** to put your choices into the **List of Related Tariffs**.

If you are creating a **First Costable Cost Style** repeat steps 2, 3 and 4 for each tariff to be included. If you need to change the order in the List of Related Tariffs, select the one to be moved and use the [Up] or [Down] button as necessary.

- 5. Select the UK **Local Code** where the call will break out, or select None.
- 6. Make your selections for the **Other Options**:

the most usual selections are shown here

 $\overline{\mathbf{v}}$  Ignore connection delay

 $\overline{\triangledown}$  Calls span charge rates

- ☑ Include Global User Defined Codes
- Scan next trunk for better cost style

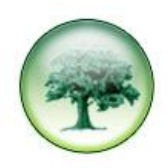

Once you are happy with your selections give the Cost Style a description then click the **[Add]** button.

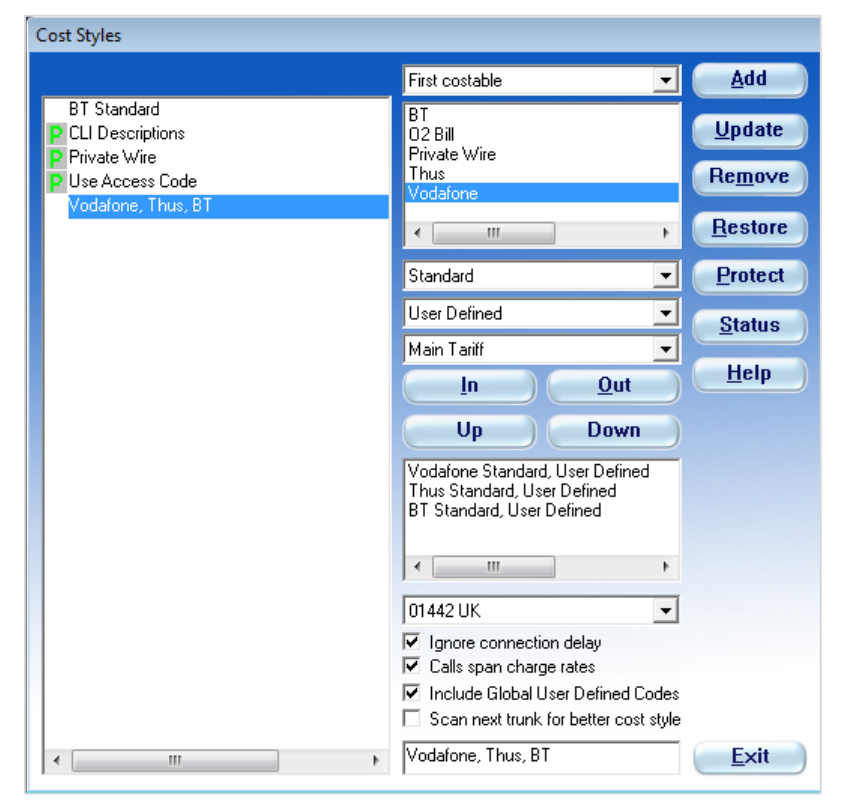